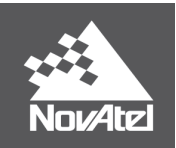

# **SMART7 Installation and Operation User Manual**

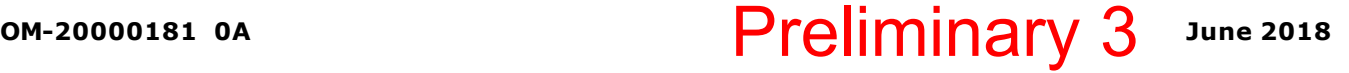

# **SMART7 Installation and Operation User Manual**

**Publication Number**: OM-20000181

**Revision Level**: 0A

**Revision Date**: June 2018

**Firmware Version**: 7.05 / OM7MR0500RN0000

## **Warranty**

NovAtel Inc. warrants that its GNSS products are free from defects in materials and workmanship, subject to the conditions set forth on our web site: [www.nova](http://www.novatel.com/products/warranty/)[tel.com/products/warranty/](http://www.novatel.com/products/warranty/) and for the following time periods:

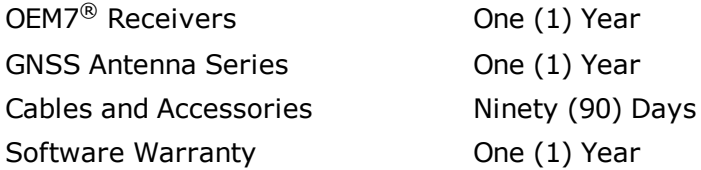

# **Return instructions**

To return products, refer to the instructions found at: [www.novatel.com/warranty-return.](http://www.novatel.com/warranty-returns)

# **Proprietary Notice**

Information in this document is subject to change without notice and does not represent a commitment on the part of NovAtel Inc. The software described in this document is furnished under a licence agreement or non-disclosure agreement. The software may be used or copied only in accordance with the terms of the agreement. It is against the law to copy the software on any medium except as specifically allowed in the license or non-disclosure agreement.

No part of this manual may be reproduced or transmitted in any form or by any means, electronic or mechanical, including photocopying and recording, for any purpose without the express written permission of a duly authorized representative of NovAtel Inc.

The information contained within this manual is believed to be true and correct at the time of publication.

NovAtel, OEM7, SPAN, ALIGN, GLIDE, STEADYLINE, VEXXIS and NovAtel CORRECT are registered trademarks of NovAtel Inc.

SMART7, OEM7700 RTK ASSIST and NovAtel Connect are trademarks of NovAtel Inc.

All other product or brand names are trademarks of their respective holders.

© Copyright 2018 NovAtel Inc. All rights reserved. Unpublished rights reserved under International copyright laws.

# **Table of Contents**

## **[Figures](#page-3-0)**

**[Tables](#page-4-0)**

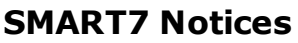

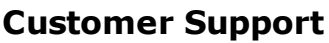

## **[Chapter 1 SMART7 Overview](#page-10-0)**

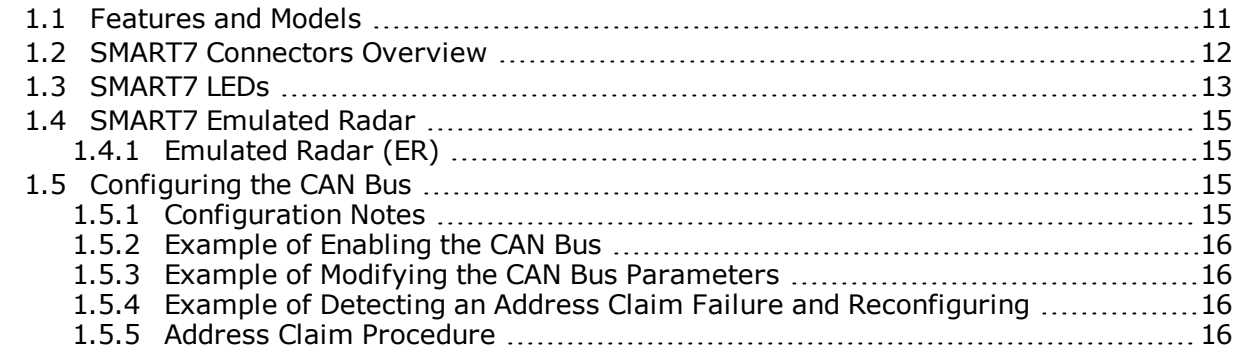

## **[Chapter 2 SMART7 Installation Overview](#page-17-0)**

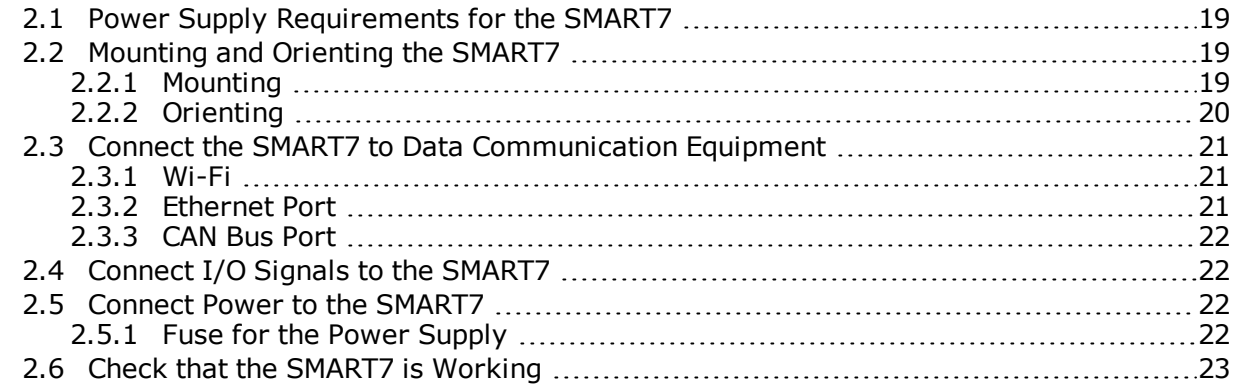

## **[APPENDIX A SMART7 Technical Specifications](#page-24-0)**

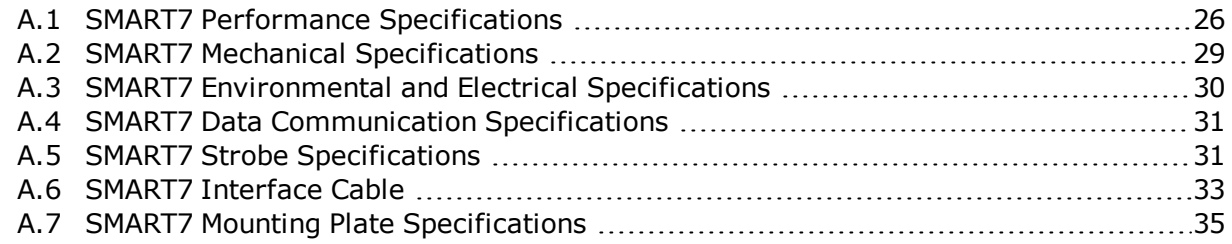

# <span id="page-3-0"></span>**Figures**

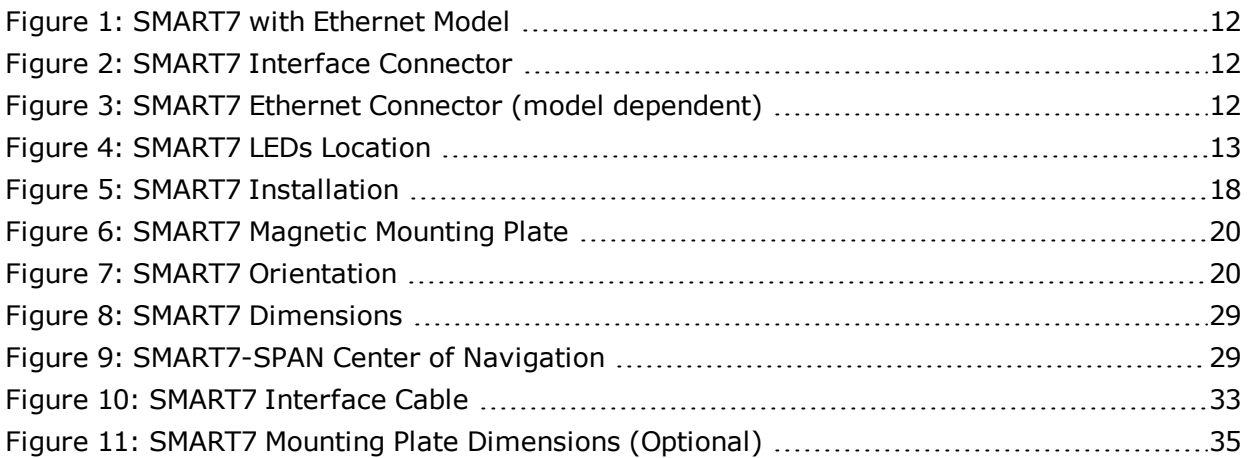

# <span id="page-4-0"></span>**Tables**

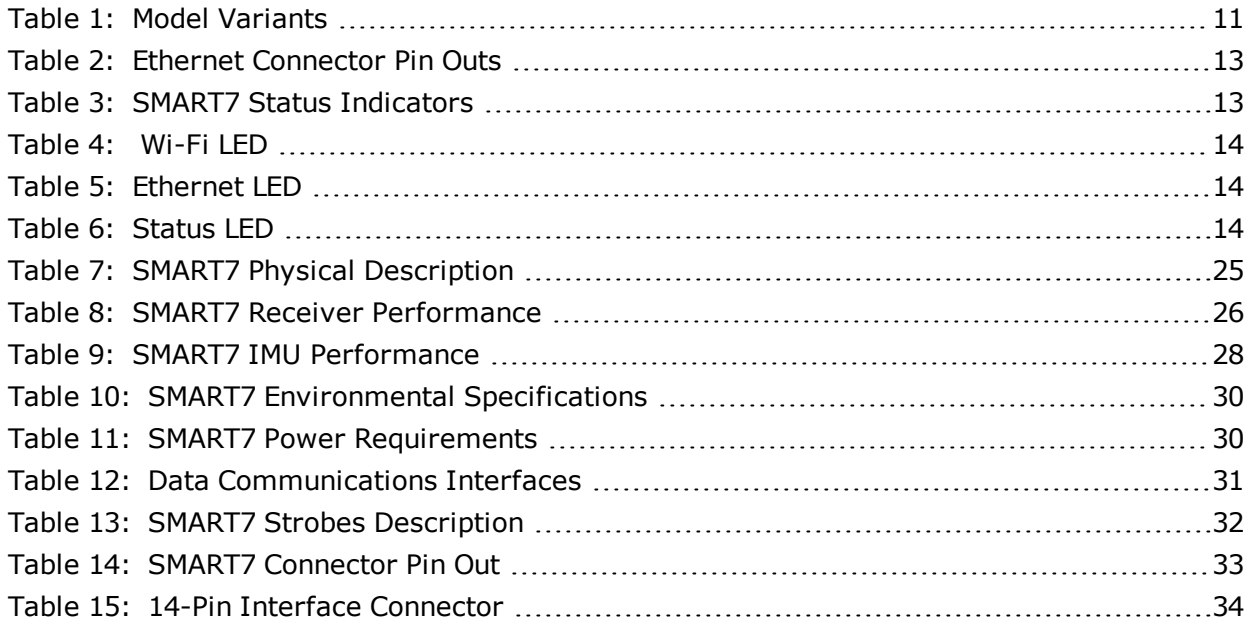

# <span id="page-5-0"></span>**SMART7 Notices**

The following notices apply to the SMART7 device.

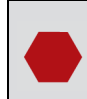

Changes or modifications to this equipment, not expressly approved by NovAtel Inc., could void the user's authority to operate this equipment.

# **FCC**

This device complies with part 15 of the FCC Rules. Operation is subject to the following two conditions: (1) this device may not cause harmful interference, and (2) this device must accept any interference received, including interference that may cause undesired operation.

SMART7 has been tested and found to comply with the radiated and conducted emission limits for a Class B digital device. The Class B limits are designed to provide reasonable protection against harmful interference in a residential installation.

The equipment listed generates, uses and can radiate radio frequency energy and, if not installed and used in accordance with the instructions, may cause harmful interference to radio communications. However, there is no guarantee that interference will not occur in a particular installation. If this equipment does cause harmful interference to radio or television reception, which can be determined by turning the equipment off and on, the user is encouraged to try to correct the interference by one or more of the following measures:

- Re-orient or relocate the SMART7
- Increase the separation between the equipment and the SMART7
- Connect the equipment to an outlet on a circuit different from that to which the SMART7 is connected
- Consult the dealer or an experienced radio/TV technician for help

The SMART7 has been authorized for use in Mobile applications. At least 20 cm (8 inches) of separation between the SMART7 and the User must be maintained at all times.

# **Innovation, Science and Economic Development (ISED) Canada**

SMART7 Class B digital device complies with Canadian ICES-003.

SMART7 appareil numérique de la classe B est conforme à la norme NMB-003 du Canada.

This device complies with ISED license-exempt RSS-GEN and RSS-247. Operation is subject to the following two conditions: (1) this device may not cause interference and (2) this device must accept any interference, including interference that may cause undesired operation of the device.

Cet appareil est conforme à la norme ISED RSS-GEN et RSS-247. Son fonctionnement est soumis aux deux conditions suivantes: (1) cet appareil ne doit pas provoquer d'interférences et (2) cet appareil doit accepter toute interférence, y compris les interférences pouvant entraîner un fonctionnement indésirable de l'appareil.

The SMART7 has been authorized for use in Mobile applications. At least 20 cm (8 inches) of separation between the SMART7 and the User must be maintained at all times.

Le SMART7 a été autorisé pour une utilisation dans les applications mobiles. Au moins 20 cm (8 pouces) de séparation entre le SMART7 et l'utilisateur doit être maintenue à tous fois.

### *Wi-Fi*

SMART7 contains a Wi-Fi radio with the following approvals:

- FCC ID: UTU-01019715
- $\cdot$  IC: 129A-01019715

# **European Union (EU)**

## *SMART7 Wi-Fi*

NovAtel Inc. declares that the SMART7 Wi-Fi transceiver is in compliance with Directive 2014/53/EU (Radio Equipment).

The full text of the EU Declaration of Conformity may be obtained from the NovAtel web site at:

[www.novatel.com/products/compliance/eu-declaration-of-conformity](https://www.novatel.com/products/compliance/eu-declaration-of-conformity/)

## *Radio Information*

Description of Service: Wi-Fi (802.11b/g/n)

Operational Frequency: 2400 MHz to 2480 MHz

Modulation: OFDM

Rated Power: 13.4 dBm e.i.r.p

The full text of the EU Declaration of Conformity may be obtained from the NovAtel web site at: [www.novatel.com/products/compliance/eu-declaration-of-conformity](https://www.novatel.com/products/compliance/eu-declaration-of-conformity/)

## *Ethernet Port*

The Ethernet port is a safety extra-low voltage (SELV) circuit only and is suitable for connection to another SELV circuit. Do not connect them to Telecommunications Network Voltage (TNV) circuits.

## *WEEE Notice*

If you purchased your SMART7 product in Europe, please return it to your dealer or supplier at the end of its life. The objectives of the European Community's environment policy are, in particular, to preserve, protect and improve the quality of the environment, protect human health and utilise natural resources prudently and rationally. Sustainable development advocates the reduction of wasteful consumption of natural resources and the prevention of pollution. Waste electrical and electronic equipment (WEEE) is a regulated area. Where the generation of waste

cannot be avoided, it should be reused or recovered for its material or energy. WEEE products

may be recognized by their wheeled bin label (

See [www.novatel.com/products/compliance/environmental-compliance](https://www.novatel.com/products/compliance/) for more information.

#### *RoHS*

The SMART7 is in conformity with Directive 2011/65/EU of the European Parliament and of the council of 8 June 2011 on the restriction of the use of certain hazardous substances in electrical and electronic equipment.

#### *REACH*

The SMART7 is compliant with Regulation (EC) No. 1907/2006 of the European Parliament and the Council of 18 December 2006 concerning the Registration, Evaluation, Authorization and Restriction of Chemicals (REACH). The candidate list of Substances of Very High Concern (SVHC) published by the European Chemical Agency (ECHA) is available at: [https://echa.europa.eu-](https://echa.europa.eu/candidate-list-table) [/candidate-list-table](https://echa.europa.eu/candidate-list-table)

Cables may contain DEHP (CAS Number 117-81-7) in concentrations above 0.1% w/w.

## **Conventions**

The following conventions are used in this manual:

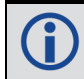

Information that supplements or clarifies text.

A caution that actions, operation or configuration may lead to incorrect or improper use of the hardware.

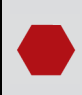

A warning that actions, operation or configuration may result in regulatory noncompliance, safety issues or equipment damage.

# <span id="page-8-0"></span>**Customer Support**

## **NovAtel Knowledge Base**

If you have a technical issue, visit the NovAtel Support page at [www.novatel.com/support](http://www.novatel.com/support/). Through the *Support* page, you can contact Customer Support, find papers and tutorials or download current manuals and the latest firmware.

# **Before Contacting Customer Support**

Before you contact NovAtel Customer Support about a software problem, perform the following steps:

8

If logging data over an RS-232 serial cable, ensure that the configured baud rate can support the data bandwidth (see **SERIALCONFIG** command). NovAtel recommends a minimum suggested baud rate of 115200 bps.

1. Log the following data to a file on your computer for 15 minutes:

```
RXSTATUSB onchanged
RAWEPHEMB onchanged
GLORAWEPHEMB onchanged
BESTPOSB ontime 1
RANGEB ontime 1
RXCONFIGA once
VERSIONA once
```
For SPAN systems, add the following logs to the above list in the file created on your computer:

```
RAWIMUSXB onnew
INSUPDATESTATUSB onnew
INSPVAXB ontime 1
INSCONFIGA once
```
- 2. Send the data file to NovAtel Customer Support: [support@novatel.com](mailto:support@novatel.com)
- 3. You can also issue a **FRESET** command to the receiver to clear any unknown settings.

The **FRESET** command will erase all user settings. You should know your configuration (by requesting the RXCONFIGA log) and be able to reconfigure the receiver before you send the **FRESET** command.

If you are having a hardware problem, send a list of the troubleshooting steps taken and the results.

# **Contact Information**

Log a support request with NovAtel Customer Support using one of the following methods:

#### **Log a Case and Search Knowledge:**

Website: [www.novatel.com/support](http://www.novatel.com/support)

**Log a Case, Search Knowledge and View Your Case History:** (login access required)

Web Portal: <https://novatelsupport.force.com/community/login>

#### **E-mail:**

[support@novatel.com](mailto:support@novatel.com)

#### **Telephone:**

U.S. and Canada: 1-800-NOVATEL (1-800-668-2835) International: +1-403-295-4900

# <span id="page-10-0"></span>**Chapter 1 SMART7 Overview**

The SMART7 is a high performance GNSS receiver and antenna, capable of receiving and tracking all current GNSS signals on a maximum of 555 channels. SBAS (Satellite Based Augmentation Systems) includes WAAS (North America), EGNOS (Europe) and MSAS (Japan). SBAS support is standard. Refer to An Introduction to GNSS (on our website at [www.novatel.com/an](https://www.novatel.com/an-introduction-to-gnss/)[introduction-to-gnss](https://www.novatel.com/an-introduction-to-gnss/)) for an overview of each of the above signal types. The SMART7 features Light Emitting Diodes (LEDs) for status indication.

Once properly powered, the SMART7 begins operating as a fully functional GNSS system.

## <span id="page-10-1"></span>**1.1 Features and Models**

The main features of the SMART7 are:

- an enhanced high performance multi-frequency, multi-constellation receiver
- a high performance GNSS multi-frequency, multi-constellation antenna
- $\bullet$  a CAN port
- $\cdot$  three (3) RS-232 COM ports
- up to three (3) LED status indicators (model dependent)
- a water and dust tight enclosure
- enhanced interference mitigation

The SMART7 is available in several different hardware configuration and firmware models whose additional features may include:

- Emulated Radar Output
- Terrain Compensation
- Wi-Fi interface
- Ethernet port
- Integrated SPAN GNSS+INS functionality
- $\bullet$  Web UI

Contact NovAtel Sates at [www.novatel.com/where-to-buy/contact-us](https://www.novatel.com/where-to-buy/contact-us) for information regarding available models, upgrading a model to increase feature/functionality or go to www.novatel.com/support/info/documents/925 to obtain product updates. Refer toFirmware Updates and Model Upgrades for details.

<span id="page-10-2"></span>

| <b>Product Hardware Model</b>  | Model   |  |
|--------------------------------|---------|--|
| SMART7                         | SM7     |  |
| SMART7 with Wi-Fi and Ethernet | $SM7-i$ |  |
| SMART7 with Wi-Fi              | $SM7-w$ |  |
| SMART7 with SPAN IMU           | SM7-SP  |  |
| SMART7 with SPAN IMU and Wi-Fi | SM7-SPi |  |

**Table 1: Model Variants**

<span id="page-11-1"></span>6

Tilt is a model variant available on all models with the exception of the SPAN IMU variant.

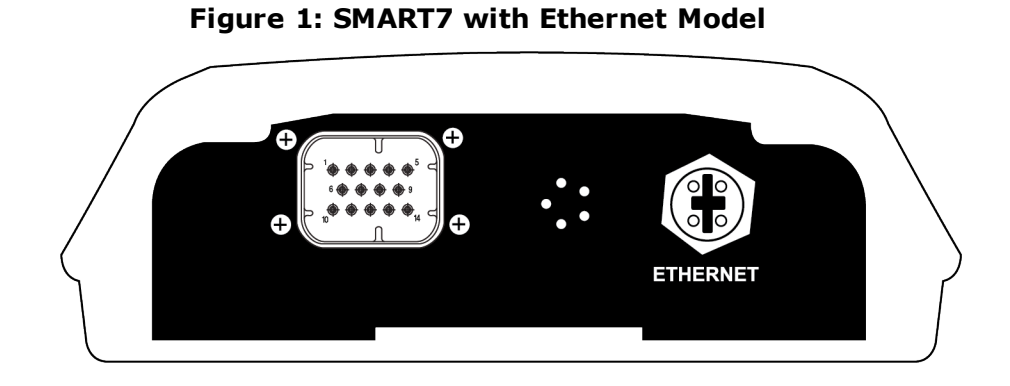

# <span id="page-11-0"></span>**1.2 SMART7 Connectors Overview**

<span id="page-11-2"></span>All SMART7 models use the same connector for power and communication. Refer to *[Table 14:](#page-32-2) [SMART7 Connector Pin Out](#page-32-2)* on page 33 for cable dimensions and pin outs.

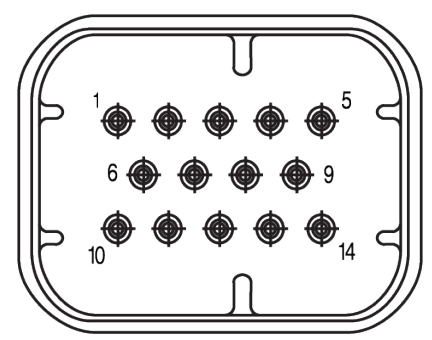

#### **Figure 2: SMART7 Interface Connector**

<span id="page-11-3"></span>The SMART7 Ethernet model has a M12 D-code female.

#### **Figure 3: SMART7 Ethernet Connector (model dependent)**

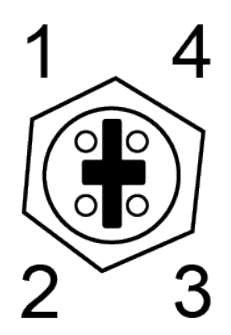

<span id="page-12-2"></span>

| From P1<br><b>To J1</b> |       | <b>Signal Name</b> |  |  |
|-------------------------|-------|--------------------|--|--|
|                         |       | $Tx +$             |  |  |
| $\mathcal{P}$           | 2     | $Rx+$              |  |  |
| 3                       | 3     | Tx-                |  |  |
|                         | 4     | $Rx -$             |  |  |
| Shell                   | Shell | Chassis GND        |  |  |

**Table 2: Ethernet Connector Pin Outs**

## <span id="page-12-0"></span>**1.3 SMART7 LEDs**

<span id="page-12-1"></span>The SMART7 has up to three LEDs (model dependent) to indicate receiver status. The following tables provide information about the SMART7 LEDs and their states.

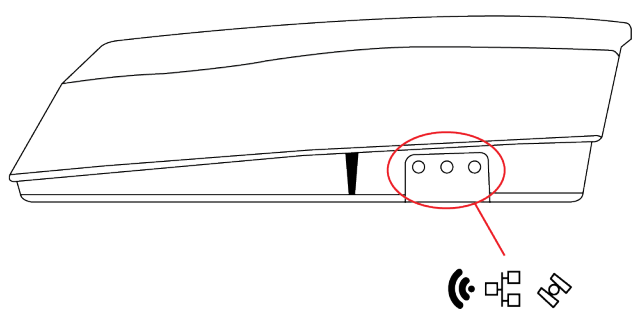

**Figure 4: SMART7 LEDs Location**

<span id="page-12-3"></span>**Table 3: SMART7 Status Indicators**

| Label | <b>Description</b>               |  |  |  |  |  |
|-------|----------------------------------|--|--|--|--|--|
| (c    | Wi-Fi (AP, Concurrent or Client) |  |  |  |  |  |
|       | Ethernet (DATA)                  |  |  |  |  |  |
|       | Status (Power/GNSS)              |  |  |  |  |  |

## **Table 4:**

## **Wi-Fi LED**

<span id="page-13-0"></span>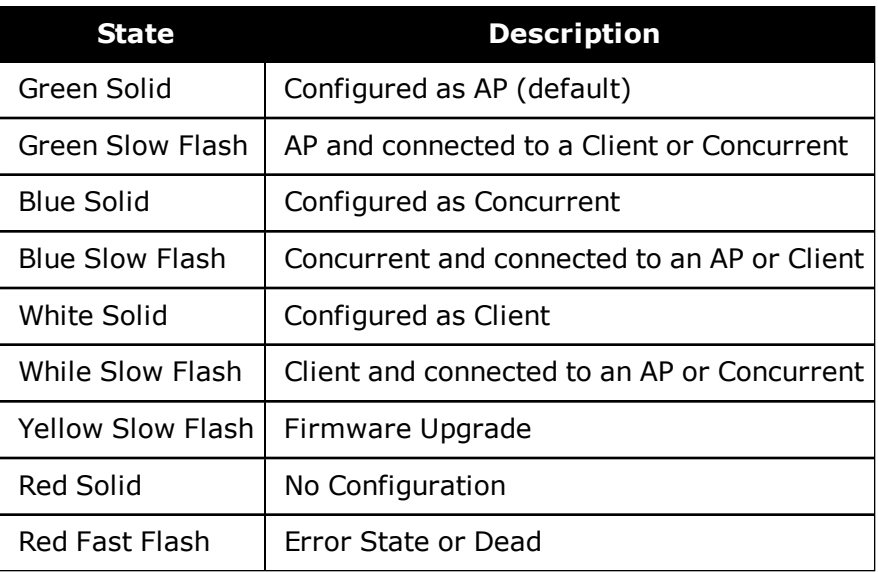

#### **Table 5: Ethernet LED**

<span id="page-13-1"></span>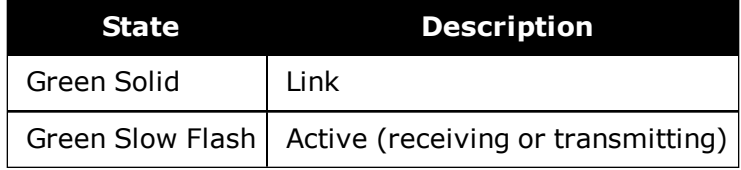

#### **Table 6: Status LED**

<span id="page-13-2"></span>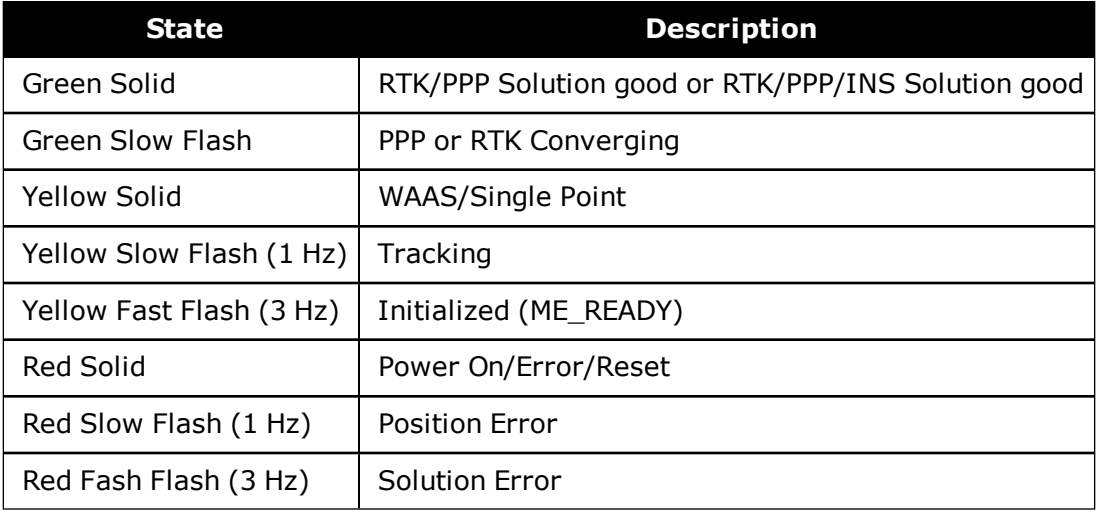

# <span id="page-14-0"></span>**1.4 SMART7 Emulated Radar**

## <span id="page-14-1"></span>*1.4.1 Emulated Radar (ER)*

A typical radar sensor emits radio beams that bounce off the ground and computes ground speed based on the speed at which objects are passing in front of the sensor. The output of the sensor is a digital pulse, the frequency of which is proportional to the vehicle's ground speed. This is often used in agricultural applications such as planting and spraying. The SMART7 eliminates the need for separate ground-sensing radar equipment by converting the GPS-derived velocity to proportional frequency output. The following emulated radar signal parameters can be configured by the customer:

- Frequency Step: Specifies how the frequency output relates to the vehicle speed.
- Signal Update Rate: Specifies how often the frequency output is updated to match the vehicle speed.
- Response Mode: Specifies how quickly changes in velocity are reflected in the frequency output. Setting a slower response mode reduces spikes (noise) in the velocity but increases latency. Setting a higher response mode reduces latency, but may result in noisier frequency output.

Refer to RADARCONFIG command for detailed information.

After it is configured using the RADARCONFIG command, Emulated Radar (ER) pulses are output through the SMART7 interface cable and theRADARSTATUS log.

# <span id="page-14-2"></span>**1.5 Configuring the CAN Bus**

To enable an OEM7 receiver to communicate over the CAN bus, configure CAN and place the receiver *on bus*, triggering a J1939 *Address Claim Procedure*.

- 1. Use the **J1939CONFIG** command to specify J1939 NAME and desired address.
- 2. Use the **CANCONFIG** command to place the receiver *on bus*.
- 3. Optionally, use the **J1939STATUS** log to monitor CAN status on the receiver.

## <span id="page-14-3"></span>*1.5.1 Configuration Notes*

- <sup>l</sup> The **J1939CONFIG** and **CANCONFIG** commands can be entered in any order. After the **CANCONFIG** command is used to place the receiver on the CAN bus, **J1939CONFIG** commands take effect immediately whether entered before or after CANCONFIG. Until then, J1939CONFIG can be entered many times to change the settings because they have not taken affect yet (the receiver is not yet on the bus).
- The J1939 Address claim procedure is executed if and only if both J1939CONFIG NODEx CANx and CANCONFIG CANx ON are entered.
- Use J1939STATUS log to determine the receiver's CAN status and the actual address claimed by a particular node.
- Once the receiver is "on bus", it must be taken "off-bus" using CANCONFIG for any further configuration changes using J1939CONFIG.
- The receiver is fully "on-bus" only once the J1939 address has been successfully claimed. This is reported as "CLAIMED" status by J1939STATUS log.

• No messages will be sent or received until the receiver is "online" and an address is claimed. Outgoing messages are not buffered; they are discarded until the receiver is online.

#### <span id="page-15-0"></span>*1.5.2 Example of Enabling the CAN Bus*

- 1. **LOG J1939STATUS ONCHANGED**
- 2. **J1939CONFIG NODE1 CAN1 <addresses>**
- 3. **CANCONFIG CAN1 ON 250K**
- 4. **SAVECONFIG**
	- < J1939STATUS NODE1 DISABLED 0 0xFE
	- < J1939STATUS NODE1 CLAIMING 1 <address>
	- < J1939STATUS NODE1 CLAIMED <attempt count> <address>

#### <span id="page-15-1"></span>*1.5.3 Example of Modifying the CAN Bus Parameters*

- 1. **LOG J1939STATUS ONCHANGED**
- 2. **CANCONFIG CAN1 OFF**
- 3. **J1939CONFIG NODE1 CAN1 <addresses>**
- 4. **CANCONFIG CAN1 ON**
- 5. **SAVECONFIG**
	- < J1939STATUS NODE1 DISABLED 0 0xFE
	- < J1939STATUS NODE1 CLAIMING 1 <address>
	- < J1939STATUS NODE1 CLAIMED <attempt count> <address>

#### <span id="page-15-2"></span>*1.5.4 Example of Detecting an Address Claim Failure and Reconfiguring*

- 1. **LOG J1939STATUS ONCHANGED**
- 2. **J1939CONFIG NODE1 CAN1 <addresses>**
- 3. **CANCONFIG CAN1 ON**
	- < J1939STATUS NODE1 DISABLED 0 0xFE
	- < J1939STATUS NODE1 CLAIMING 1 <address>
	- < J1939STATUS NODE1 FAILED <attempt count> 0xFE
- 4. **CANCONFIG CAN1 OFF**
	- < J1939STATUS NODE1 DISABLED 0 0xFE
- 5. **J1939CONFIG NODE1 CAN1 <addresses>**
- 6. **CANCONFIG CAN1 ON**
	- < J1939STATUS NODE1 CLAIMING 1 <address>
	- < J1939STATUS NODE1 CLAIMED <attempt count> <address>

#### <span id="page-15-3"></span>*1.5.5 Address Claim Procedure*

To become operational on the CAN bus, an OEM7 receiver must claim a J1939 address. The preferred address and a range of alternative addresses are specified using the **J1939CONFIG**

command. When a configured receiver is placed *on bus*, it may make multiple attempts to claim an address. It may also have its address bumped by a higher priority device claiming the same address.

While the device is attempting to claim an address, the **J1939STATUS** log reports a status of *CLAIMING* and automatically tries to claim the next allowed address. Depending on the **J1939CONFIG** parameters, an address different from the **J1939CONFIG** *preferred address* may be claimed or the address claim procedure can fail entirely. If no addresses could be claimed, a *FAILED* status is reported and the receiver takes no further action. To recover from this failure, take the receiver *off bus* using the **CANCONFIG** command and change the CAN address configuration using the **J1939CONFIG** command.

The address can also be assigned using J1939 *Commanded Address* message sent by another ECU on the bus, such as a tester unit. The commanded address always overrides the address specified using **J1939CONFIG** command. When the *Commanded Address* is received, the receiver reports a status of *CLAIMING* followed by *CLAIMED*. Restarting CAN using the **J1939CONFIG** command or **CANCONFIG** command clears the commanded address; the Address Claim procedure will be executed again based on parameters specified in the **J1939CONFIG** command.

# <span id="page-17-0"></span>**Chapter 2 SMART7 Installation Overview**

<span id="page-17-1"></span>When the appropriate equipment is selected, complete the following steps to set up and begin using the NovAtel GNSS receiver.

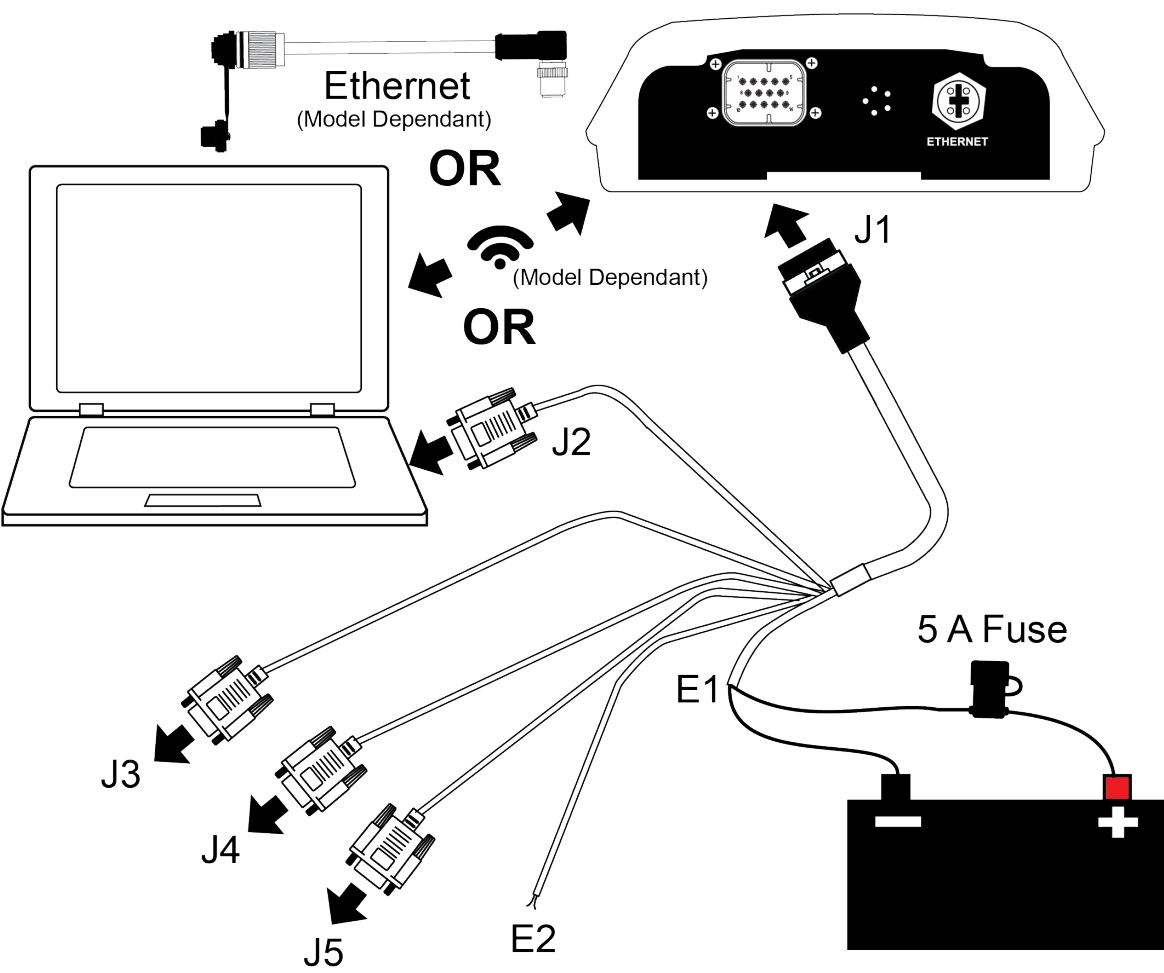

**Figure 5: SMART7 Installation**

- 1. Mount the SMART7 receiver. Refer to *[Mounting and Orienting the SMART7](#page-18-1)* on the next page for mounting details.
- 2. Connect the receiver to other GNSS system components, such as a computer or data terminal, using the communication ports or Wi-Fi. See *[Connect the SMART7 to Data Communication Equipment](#page-20-0)* on page 21 to Data Communication Equipment.
- 3. Connect other GNSS system components using the input and output lines. See *[SMART7 Interface Cable](#page-32-0)* on page 33.
- 4. Connect the supplied interface cable to the interface connector on the receiver and then connect the power cable to the power supply. Ensure a 5 A slow blow fuse is incorporated in the power wiring. Refer to *[SMART7 Interface](#page-32-0)*

*Cable* [on page 33](#page-32-0) and SMART7 Additional Equipment Required for fuse recommendations. See *[Connect Power to the SMART7](#page-21-2)* on page 22 and *[Power Supply Requirements for the](#page-18-0) [SMART7](#page-18-0)* below for details.

Refer to *[SMART7 LEDs](#page-12-0)* on page 13 for details of SMART7 LED states.

Refer to SMART7 Additional Equipment Required for fuse recommendations.

# <span id="page-18-0"></span>**2.1 Power Supply Requirements for the SMART7**

The SMART7 requires a power supply that provides:

- a voltage in the range of  $+7$  to  $+30$  VDC
- at least 15 W of power (typical use:  $3 W$  to  $7 W$ )

See *[SMART7 Environmental and Electrical Specifications](#page-29-0)* on page 30 for more power supply specifications.

The SMART7 has an internal power module that:

- filters and regulates the supply voltage
- protects against over-voltage, over-current and high-temperature conditions
- provides automatic reset circuit protection

If the voltage supplied is below the minimum specification, the receiver suspends operation. If the voltage supplied is above the maximum specification, the receiver may be permanently damaged, voiding the warranty.

The supply must be capable of providing enough current to operate the SMART7, including the initial inrush transient. The supply must also be current limited to 5 A with an external fuse.

The amount of power required depends on the number of constellations and signals T. tracked, and the features enabled.

Refer to *[SMART7 Interface Cable](#page-32-0)* on page 33 for details about the power cable.

# <span id="page-18-1"></span>**2.2 Mounting and Orienting the SMART7**

## <span id="page-18-2"></span>*2.2.1 Mounting*

Mount on a secure, stable structure capable of safe operation in the specific environment.

• If installing on a vehicle, mount the SMART7 on the vehicle roof, ideally close to the pivot point of the vehicle. The SMART7 must be mounted with the connector facing the rear of the vehicle.

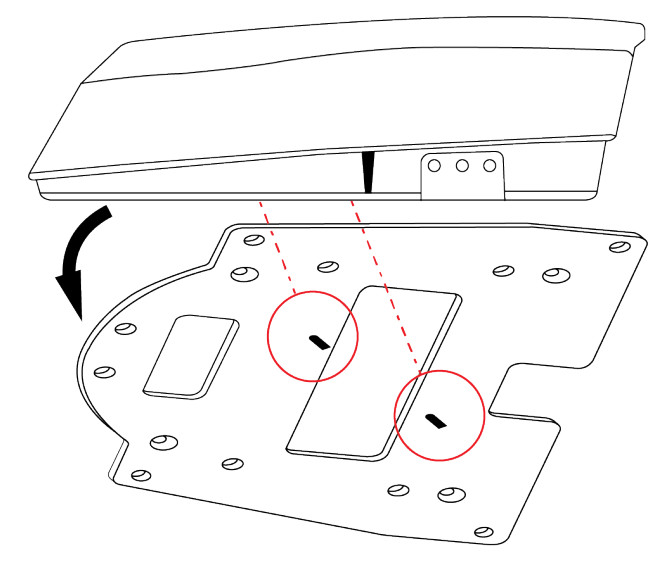

#### <span id="page-19-1"></span>**Figure 6: SMART7 Magnetic Mounting Plate**

The SMART7 must be rigidly secured to the vehicle to avoid errors caused by vibration and motion.

• If installing in a stationary location, mount the SMART7 in a location that has a clear view of the sky so that each satellite above the horizon can be tracked without obstruction. For more information, refer to An [Introduction](https://www.novatel.com/an-introduction-to-gnss/) to GNSS.

Refer to *[SMART7 Mounting Plate Specifications](#page-34-0)* on page 35 for plate dimensions and mounting hole locations.

## <span id="page-19-0"></span>*2.2.2 Orienting*

<span id="page-19-2"></span>Ensure SMART7 the is oriented with the connector(s) facing the back of the vehicle.

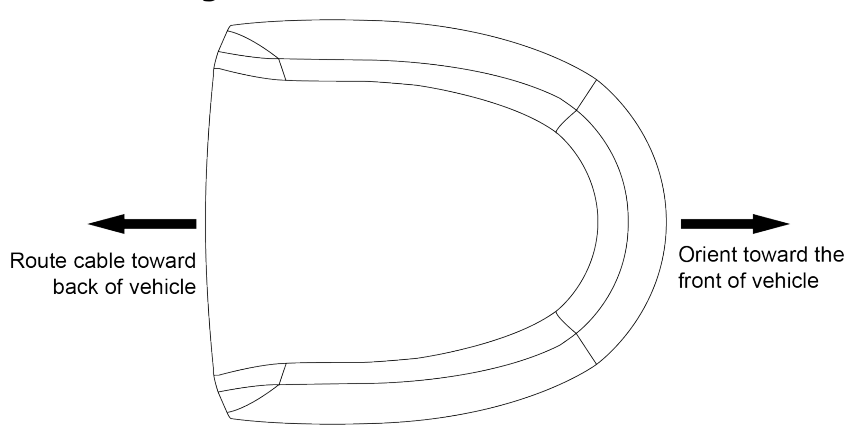

Preliminary 3

#### **Figure 7: SMART7 Orientation**

# <span id="page-20-0"></span>**2.3 Connect the SMART7 to Data Communication Equipment**

The SMART7 can communicate with other devices in the system, such as computers Wi-Fi or Ethernet ports. The SMART7 also has a CAN bus port for communication with other CAN bus compatible devices.

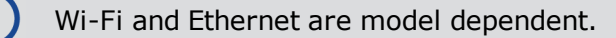

## <span id="page-20-1"></span>*2.3.1 Wi-Fi*

The SMART7 has a Wi-Fi Access Point that is enabled by default. This provides for easy connection to any laptop/tablet/smartphone with Wi-Fi capability and a web browser.

1. Once the receiver is installed and powered, use a Wi-Fi capable laptop/tablet/smartphone to locate the SMART7 in the list of detected Wi-Fi Networks and establish a connection.

The SMART7 SSID is printed on a label on the bottom of the receiver. The format of the SSID is *SMART7-<Receiver PSN>*, e.g. "SMART7-ABCDEF1234567".

- 2. A prompt for a password will appear. The default password is printed on a label on the bottom of the SMART7. The default password is specific to that SMART7 receiver.
- 3. Open up a web browser and enter any web address (e.g., novatel.com). The SMART7 automatically redirects you to the NovAtel Web User Interface which is hosted on the SMART7.

NovAtel Web User Interface is compatible with recent versions of Chrome, Firefox, Internet Explorer and Safari.

Cookies should always be on and never blocked on the browser being used to connect to the Wi-Fi network.

For more information about using the NovAtel Web User Interface, refer to the online OEM7 documentation [\(docs.novatel.com/OEM7](http://docs.novatel.com/OEM7)).

To change the configuration of the Wi-Fi interface, including password, refer to Wi-Fi Configuration.

## <span id="page-20-2"></span>*2.3.2 Ethernet Port*

The SMART7 has an M12 D-code (male) socket that supports 10Base-T/100Base-TX Ethernet for communications with external data communications equipment such as computers and data loggers. The Ethernet port supports IPv4 Internet layer, TCP/IP transport, ping and connection from a Telnet client. Users can conduct remote debugging, accept MRTCA (modified RTCA) data and download firmware. OEM7 receivers are also equipped with NTRIP Version 2.0 (Networked Transport of RTCM via Internet Protocol) client and server capability.

Preliminary 3

Refer to Ethernet Configuration for instructions on configuring Ethernet and NTRIP.

## <span id="page-21-0"></span>*2.3.3 CAN Bus Port*

The SMART7 has a CAN Bus port available on the 14-Pin interface connector.

To connect to the CAN Bus port:

1. Connect the SMART7 optional accessory cable or a custom made cable, to the main 14-Pin interface connector.

For information about the SMART7 interface cable, see *[SMART7 Interface Cable](#page-32-0)* on page 33. This section also has the connector pin out and connector recommendations for making a custom cable.

The SMART7 interface cable, see *[SMART7 Interface Cable](#page-32-0)* on page 33, is an accessory that provides individual wires for the CAN Bus signals.

2. Connect the CAN leads to the CAN Bus.

A

The SMART7 CAN bus port is unterminated. If the SMART7 is at the end of the bus, then the connecting cable must have 120 ohms integrated into the cable between CANH and CANL in close proximity to the main 14-Pin interface connector.

# <span id="page-21-1"></span>**2.4 Connect I/O Signals to the SMART7**

The SMART7 has several inputs and outputs, also referred to as strobes, that provide status and synchronization signals.

- Pulse Per Second (PPS) output
- Emulated Radar Output

For more information about the I/O signals, refer to the .

To access the I/O signals, connect the SMART7 interface cable or a custom made cable, to the main 14-Pin interface connector. Refer to *[SMART7 Interface Cable](#page-32-0)* on page 33 for connector pin out and other details.

## <span id="page-21-2"></span>**2.5 Connect Power to the SMART7**

To connect power to the SMART7:

- 1. Connect the SMART7 User Interface Cable (01019944) to the 14-Pin connector on the back of the SMART7. See *[SMART7 Interface Cable](#page-32-0)* on page 33 for information about this cable.
- 2. Connect the bare wires of the power cable to a 7 to 30 VDC power supply. For details about the power supply required, see *[Power Supply Requirements for the](#page-18-0) SMART7* [on page 19](#page-18-0)

## <span id="page-21-3"></span>*2.5.1 Fuse for the Power Supply*

Install a user supplied 5 A slow blow fuse in the positive line of the connection to the power source to protect the power supply wiring and your warranty.

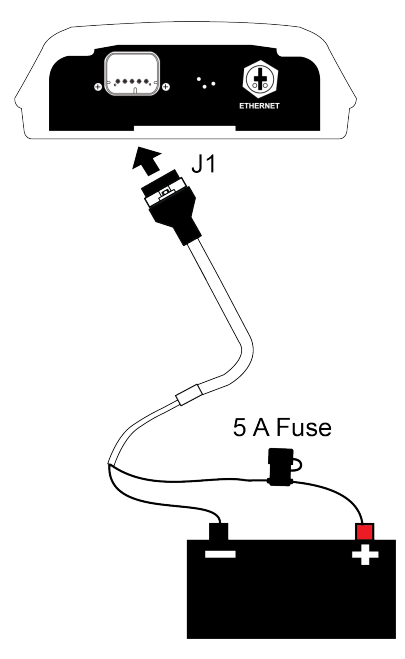

Refer to SMART7 Additional Equipment Required for fuse recommendations.

# <span id="page-22-0"></span>**2.6 Check that the SMART7 is Working**

After the SMART7 is installed, powered up and use the following procedure to ensure the receiver is operating.

1. Check that the Status LED  $\bigotimes^{\infty}$  Fast Flashes Yellow (in the ME\_READY state).

The Status LED may briefly flash as Red before moving quickly to the Fast Flash Yellow. See *[SMART7 LEDs](#page-12-0)* on page 13 for the location of the LEDs.

2. Send the following command:

LOG VERSION

The VERSION log is returned.

```
[COM1]<VERSION COM1 0 90.5 UNKNOWN 0 19.425 0244c000 3681 14843
< 8
< GPSCARD "DDNRNNTBE" "BMHR18040058F" "OEM7700-1.01"
"OM7CR0501EN0001" "OM7BR0002RB0000" "2018/May/29" "12:03:27"
< OEM7FPGA "" "" "" "OMV070001RN0000" "" "" ""
< WIFI "RS9113" "" "" "1.7.0" "" "2018/May/29" "12:03:54"
< APPLICATION "" "" "" "ES7AR0501EN0001" "" "2018/May/29"
"12:03:39"
< DEFAULT_CONFIG "" "" "" "ES7CR0501EN0001" "" "2018/May/29"
"12:03:49"
< PACKAGE "" "" "" "ES7PR0501EN0001" "" "2018/May/29" "12:03:44"
< ENCLOSURE "" "NMPX18130002Z" "0.0.0.0" "" "" "" ""
< REGULATORY "US" "" "" ""
```
- 3. Check that the Time Status is **FINESTEERING** which represents that time is fine set and being steered.
- 4. Check the Receiver Status word (02004020 in this example). If the lowest bit (bit 0) is set, the receiver has errors.

For information about the other digits in Receiver Status word, refer to the Đ **RXSTATUS** log in the OEM7 [Commands](http://docs.novatel.com/OEM7/) and Logs Reference Manual.

# <span id="page-24-0"></span>**APPENDIX A SMART7 Technical Specifications**

<span id="page-24-1"></span>

| <b>Size</b>                |        | 218 L mm x 190 W mm x 65 H mm |  |  |
|----------------------------|--------|-------------------------------|--|--|
| Weight<br>SMART7           |        | <1 kilograms                  |  |  |
|                            | SMART7 |                               |  |  |
| <b>NovAtel Part Number</b> |        |                               |  |  |
|                            |        |                               |  |  |
|                            |        |                               |  |  |

**Table 7: SMART7 Physical Description**

See the following sections for more information about the SMART7:

- <sup>l</sup> *[SMART7 Performance Specifications](#page-25-0)* on the next page
- <sup>l</sup> *[SMART7 Mechanical Specifications](#page-28-0)* on page 29
- <sup>l</sup> *[SMART7 Environmental and Electrical Specifications](#page-29-0)* on page 30
- <sup>l</sup> *[SMART7 Data Communication Specifications](#page-30-0)* on page 31
- OEM7700 Strobe Specifications

For information about the cable available for the SMART7, see the following:

<sup>l</sup> *[SMART7 Interface Cable](#page-32-0)* on page 33

# <span id="page-25-0"></span>**A.1 SMART7 Performance Specifications**

All specifications subject to GNSS system characteristics.

These specifications apply to the SMART7 and SMART7-SPAN.

<span id="page-25-1"></span>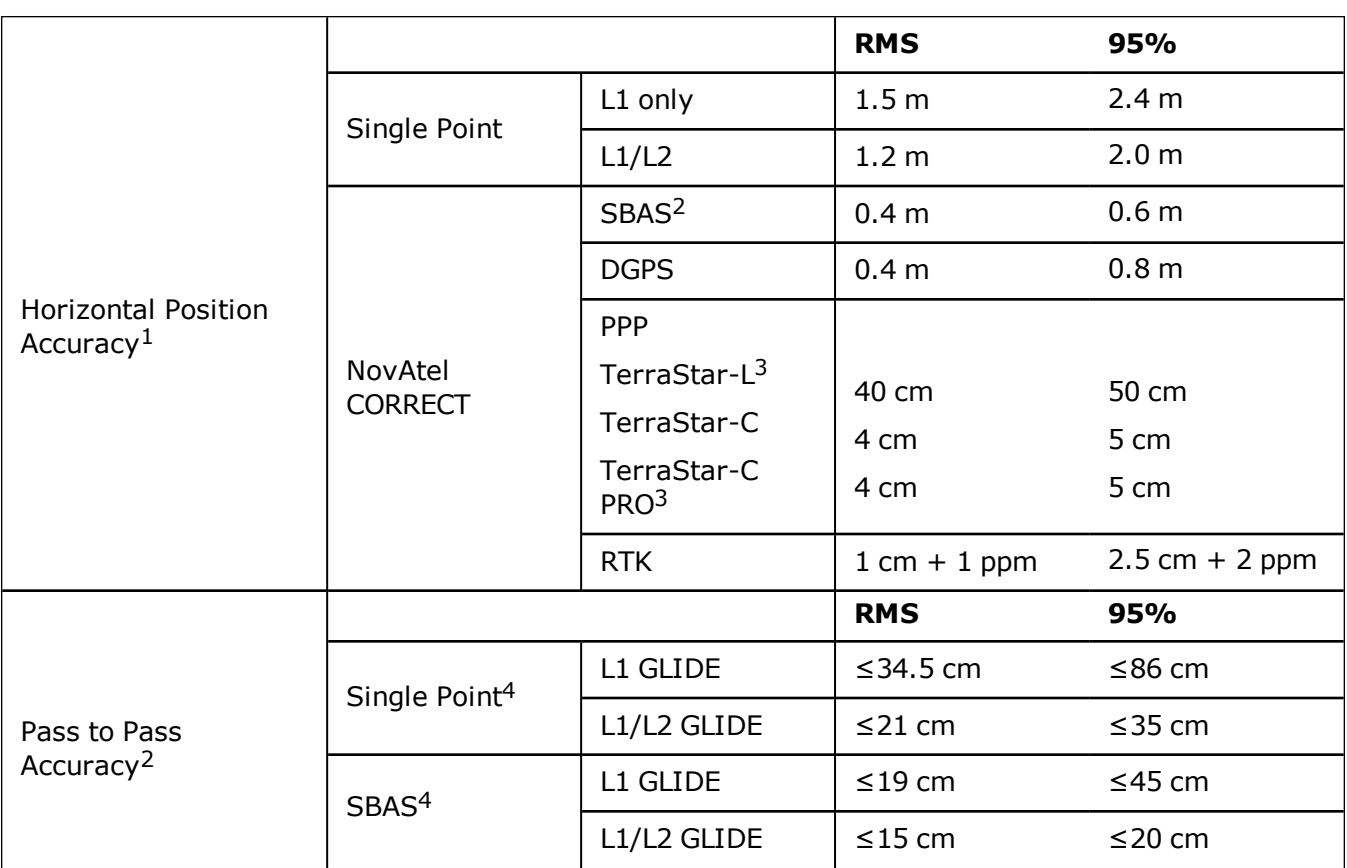

#### **Table 8: SMART7 Receiver Performance**

<sup>3</sup>TerraStar subscriptions are available from NovAtel or TerraStar.

<sup>4</sup>Pass-to-pass accuracy over a period of 900 seconds when using GLIDE. GLIDE is a relative positioning filter specifically designed for use in open sky pass to pass applications. Absolute accuracy is not guaranteed.

<sup>&</sup>lt;sup>1</sup>Typical values. Performance specifications in open sky conditions and are subject to GPS system characteristics, US DOD operational degradation, ionospheric and tropospheric conditions, satellite geometry, baseline length, multipath effects and the presence of intentional or unintentional interference sources. <sup>2</sup>GPS only.

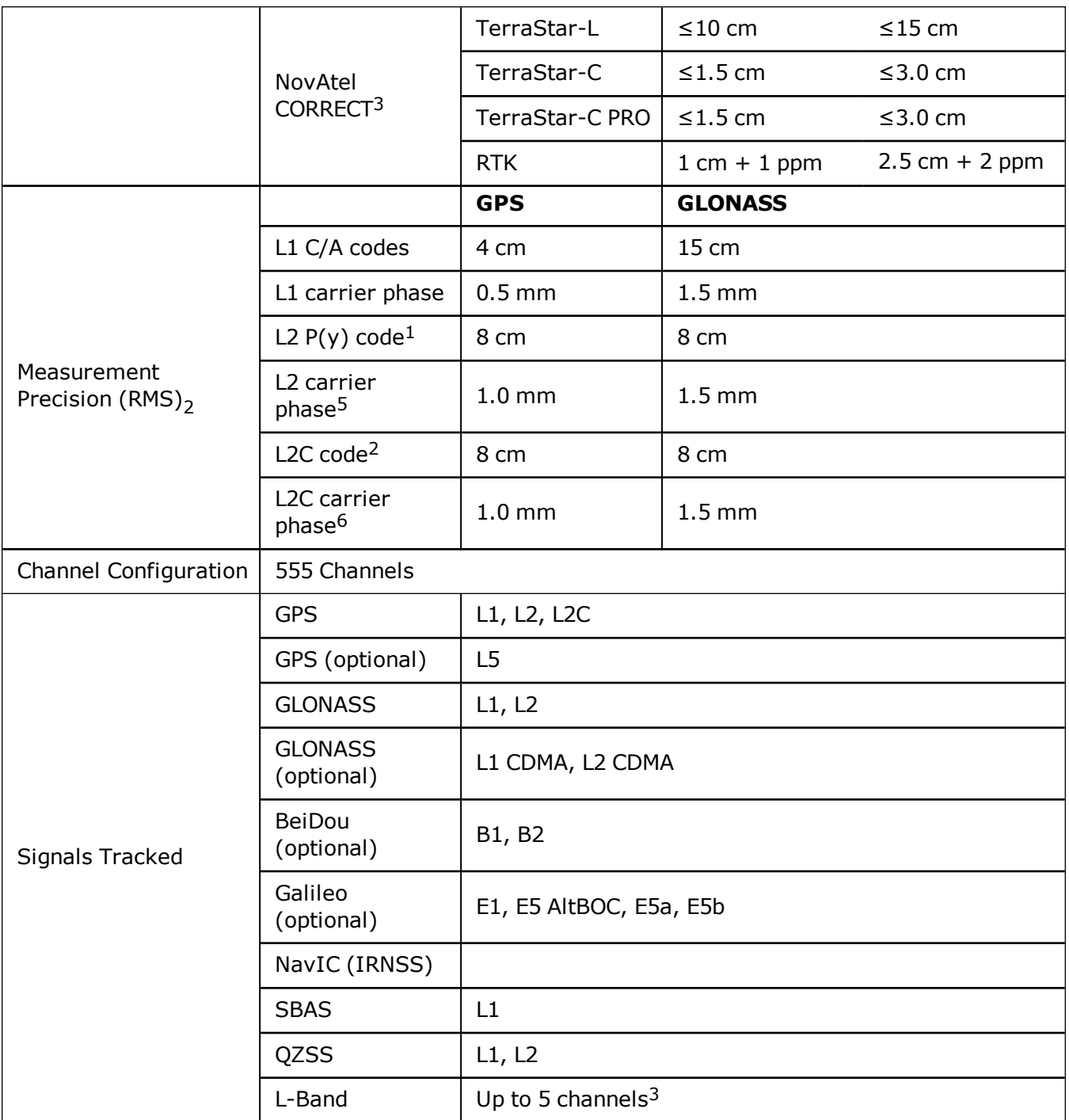

<sup>1</sup>L2 P for GLONASS

<sup>2</sup>L2 C/A for GLONASS.

<sup>3</sup>Currently the receiver can track up to 3 L-Band channels.

Œ

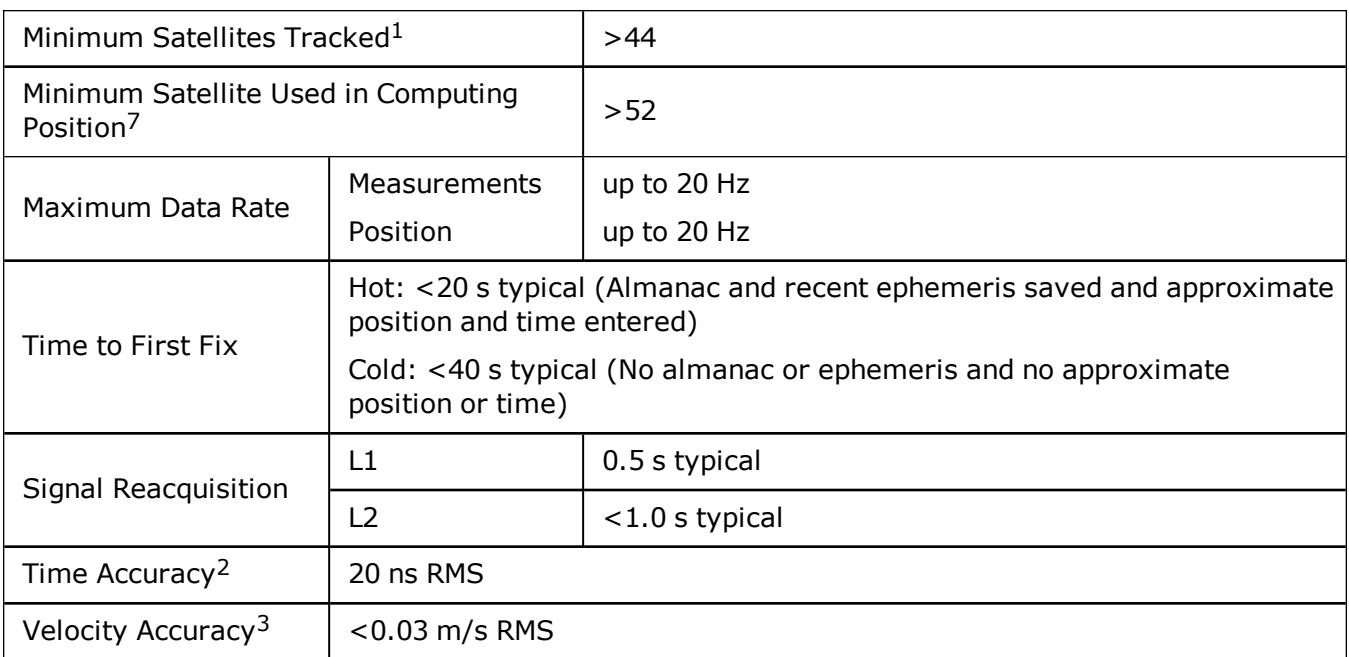

The IMU performance specifications apply to the SMART7 only.

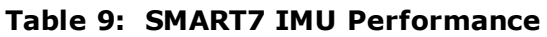

<span id="page-27-0"></span>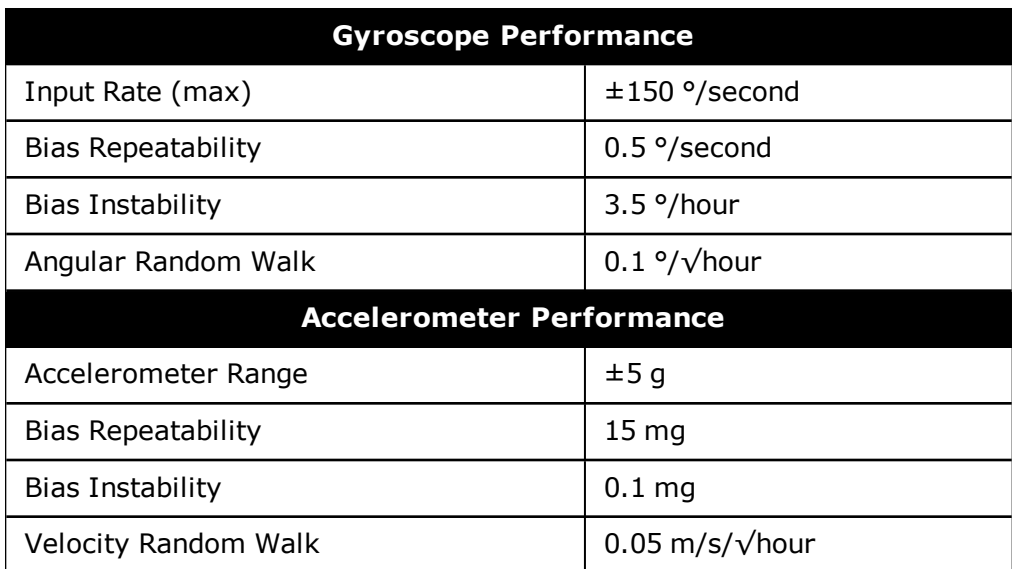

<sup>&</sup>lt;sup>1</sup>These specifications refer to the processing power of the GNSS receiver. The receiver shall have the processing power to track at least 44 satellites (if visible) and be able to use the observations from 52 satellites to compute the position.

<sup>2</sup>Time accuracy does not include biases due to RF or antenna delay.

<sup>3</sup>Export licensing restricts operation to a maximum of 515 metres per second.

# <span id="page-28-0"></span>**A.2 SMART7 Mechanical Specifications**

- <sup>l</sup> *[Figure 8: SMART7 Dimensions](#page-28-1)* below
- <span id="page-28-1"></span><sup>l</sup> *[Figure 9: SMART7-SPAN Center of Navigation](#page-28-2)* below

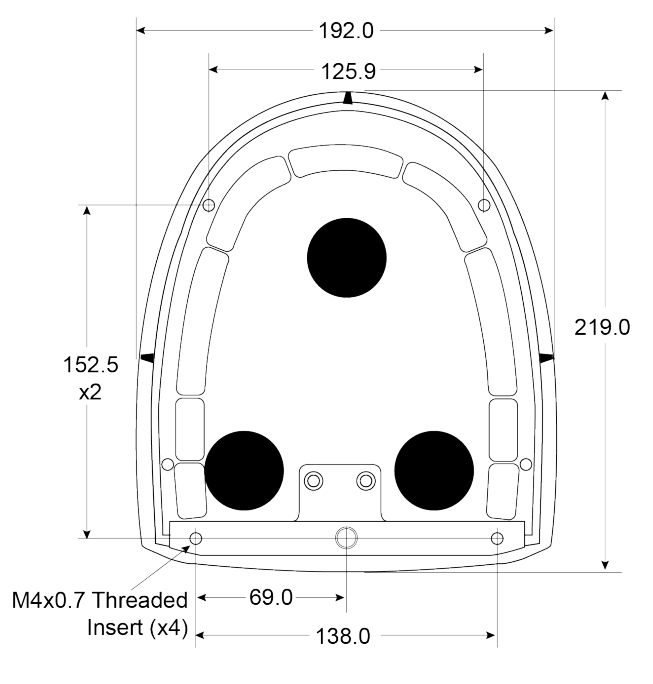

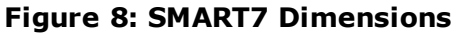

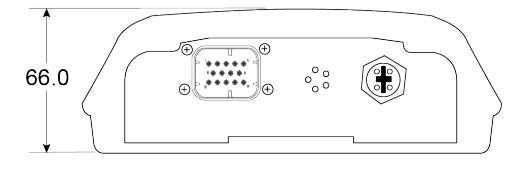

Dimensions are in millimetres.

<span id="page-28-2"></span>8

#### **Figure 9: SMART7-SPAN Center of Navigation**

# <span id="page-29-1"></span><span id="page-29-0"></span>**A.3 SMART7 Environmental and Electrical Specifications**

| <b>Operating Temperature</b>     | $-40^{\circ}$ C to $+70^{\circ}$ C                        |
|----------------------------------|-----------------------------------------------------------|
| Storage Temperature              | $-45^{\circ}$ C to $+80^{\circ}$ C                        |
| Humidity                         | MIL-STD-810G(CH1), Method 507.6                           |
| Immersion                        | MIL-STD-810G(CH1), Method 512.6                           |
| <b>Ingress Protection Rating</b> | IP67                                                      |
| <b>Shock</b>                     | MIL-STD-810G(CH1), Method 516.7                           |
| Solar Radiation                  | EN60950-22 8.2, ISO 9022-9, Method 20, Severity Degree 03 |
| Salt Fog                         | IEC 60068-2-11                                            |
| Sand and Dust                    | MIL-STD-810G(CH1), Method 507.6                           |
| Random Vibration                 | MIL-STD-810G(CH1), Method 514.7                           |
| Sinusoidal Vibration             | IEC 60068-2-6, Test Fc                                    |

**Table 10: SMART7 Environmental Specifications**

#### **Table 11: SMART7 Power Requirements**

<span id="page-29-2"></span>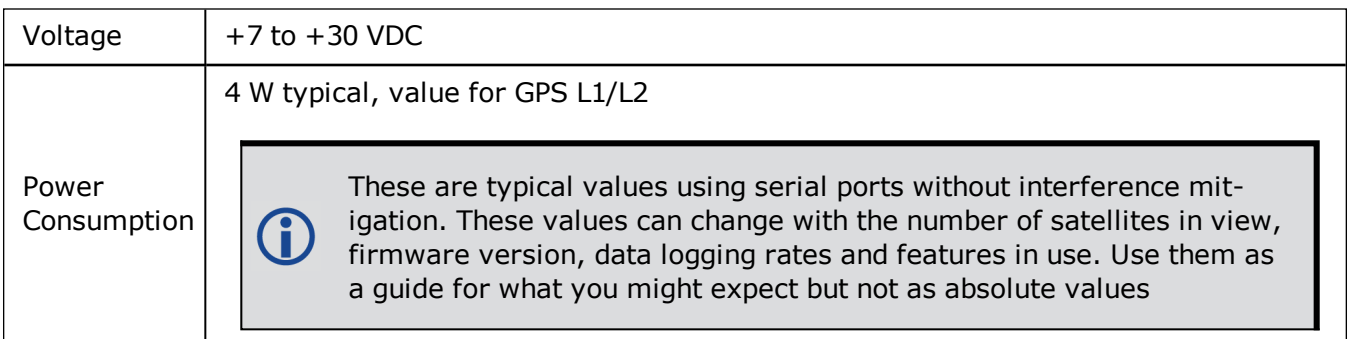

# <span id="page-30-2"></span><span id="page-30-0"></span>**A.4 SMART7 Data Communication Specifications**

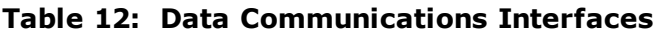

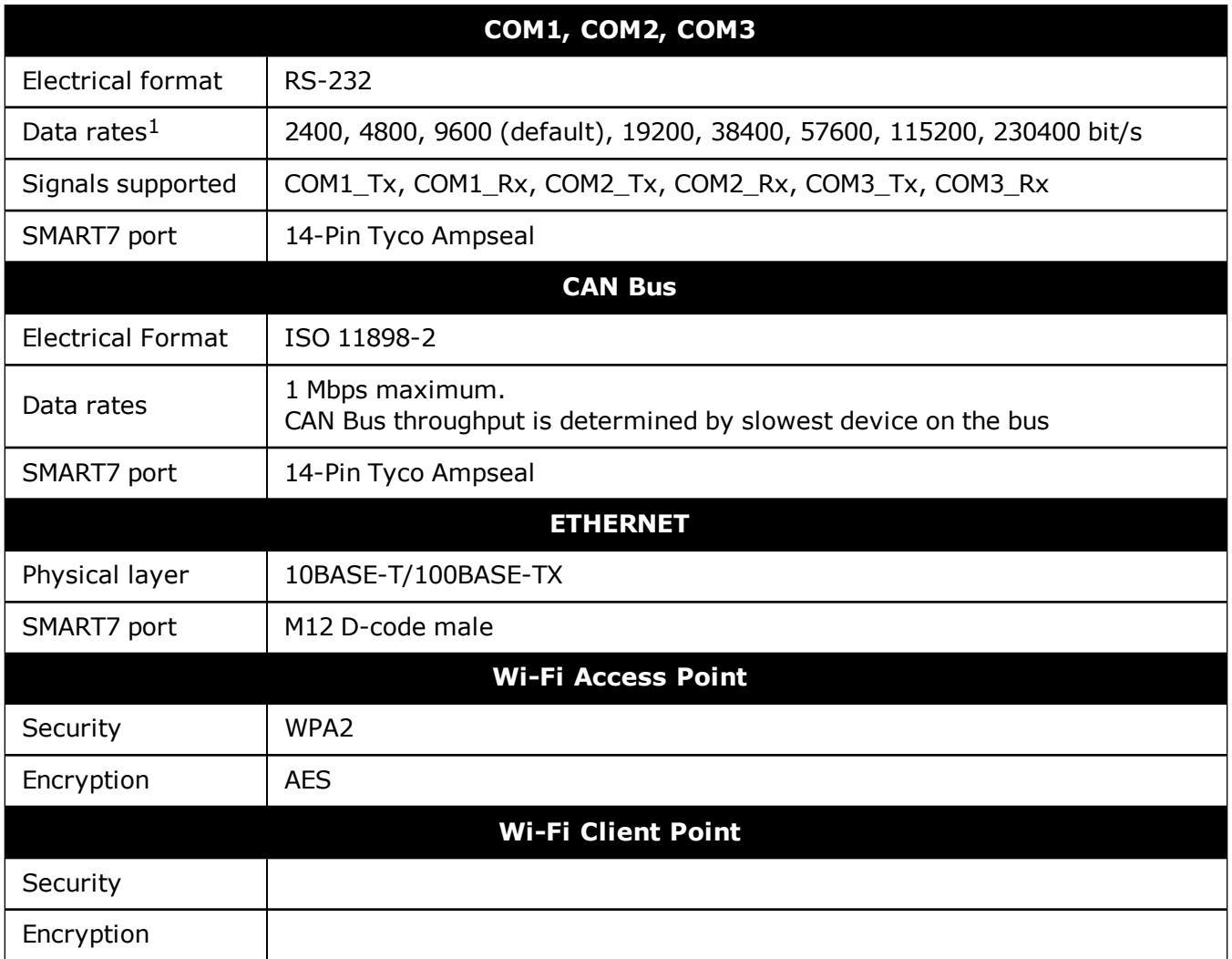

# <span id="page-30-1"></span>**A.5 SMART7 Strobe Specifications**

All of the SMART7 strobe signals are available on the 14-Pin Interface connector. Pulse Per Second (PPS) strobes provide status and synchronization signal.

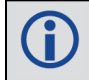

Refer to *[SMART7 Interface Cable](#page-32-0)* on page 33 for pin out details.

<sup>1</sup>Data rates higher than 115200 bit/s are not supported by standard PC hardware. Special PC hardware may be required for higher rates, including 230400 bit/s and 460800 bit/s.

<span id="page-31-0"></span>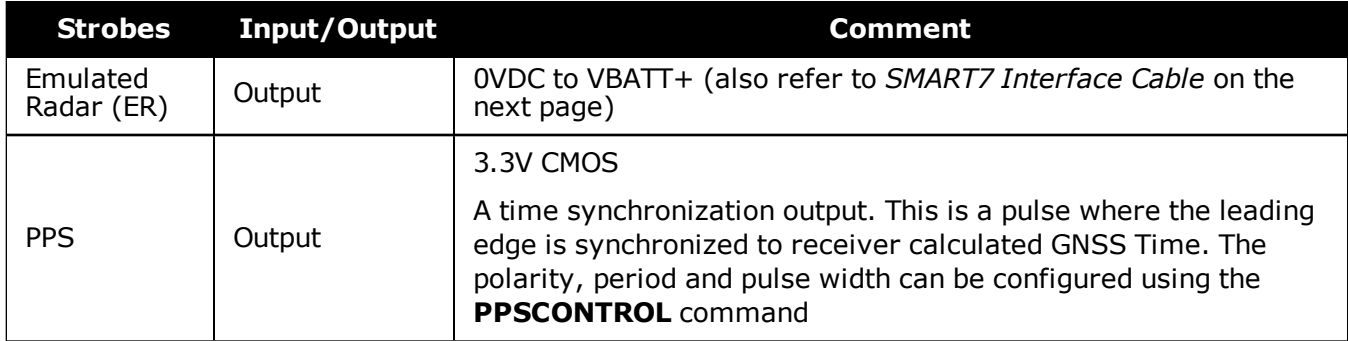

#### **Table 13: SMART7 Strobes Description**

# <span id="page-32-0"></span>**A.6 SMART7 Interface Cable**

The SMART7 interface cable is 01019944. This cable provides access to all of the signals available on the SMART7 14 pin Tyco Ampseal connector. The exposed wires (red for positive and black for negative) can then be connected to a vehicular power circuit (or equivalent) protected by a 5 A fast blow fuse (user supplied).

<span id="page-32-1"></span>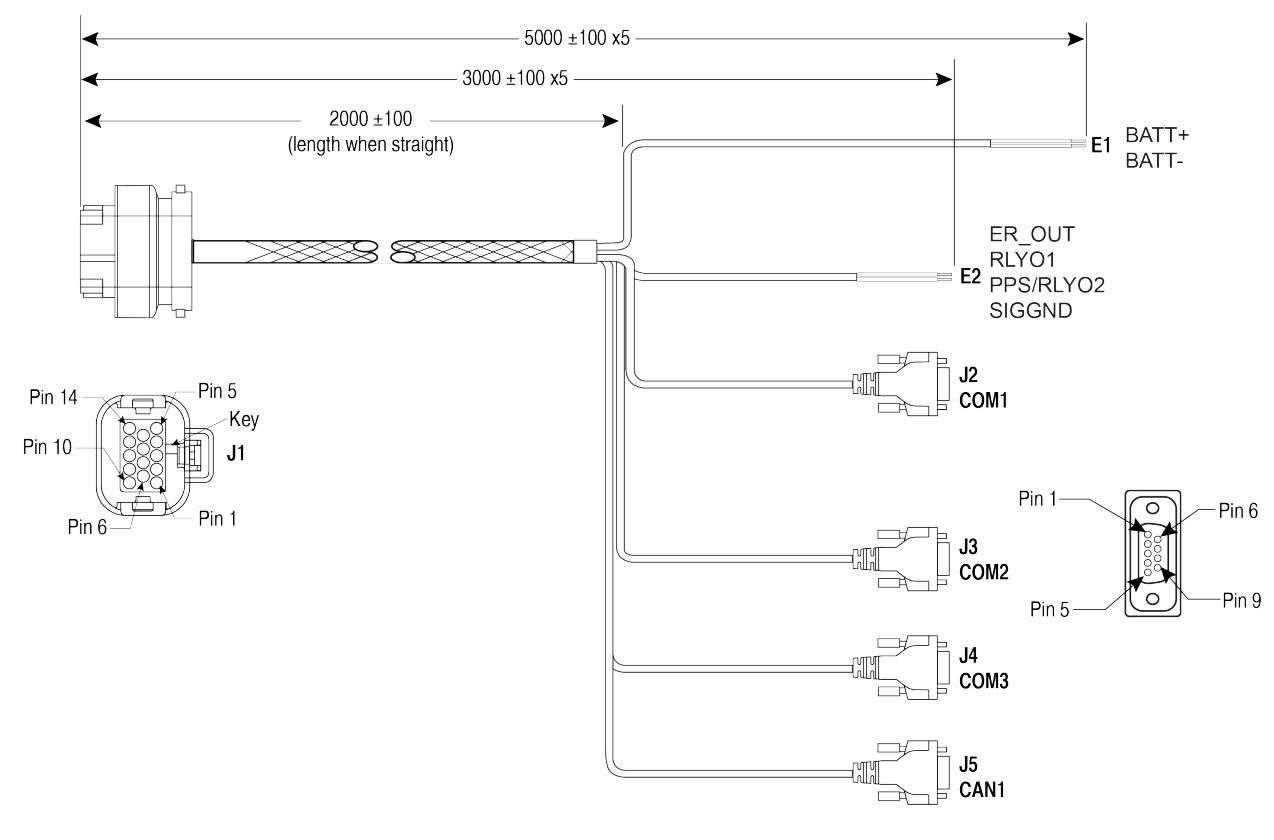

#### **Figure 10: SMART7 Interface Cable**

Dimensions are in millimeters.

6

**Table 14: SMART7 Connector Pin Out**

<span id="page-32-2"></span>

| Signal Name 31 32 33 34 35 |   |  |  | в | E2 |
|----------------------------|---|--|--|---|----|
| COM1-TXD                   |   |  |  |   |    |
| COM1-RXD                   | 2 |  |  |   |    |
| COM2-TXD                   |   |  |  |   |    |
| COM2-RXD                   |   |  |  |   |    |

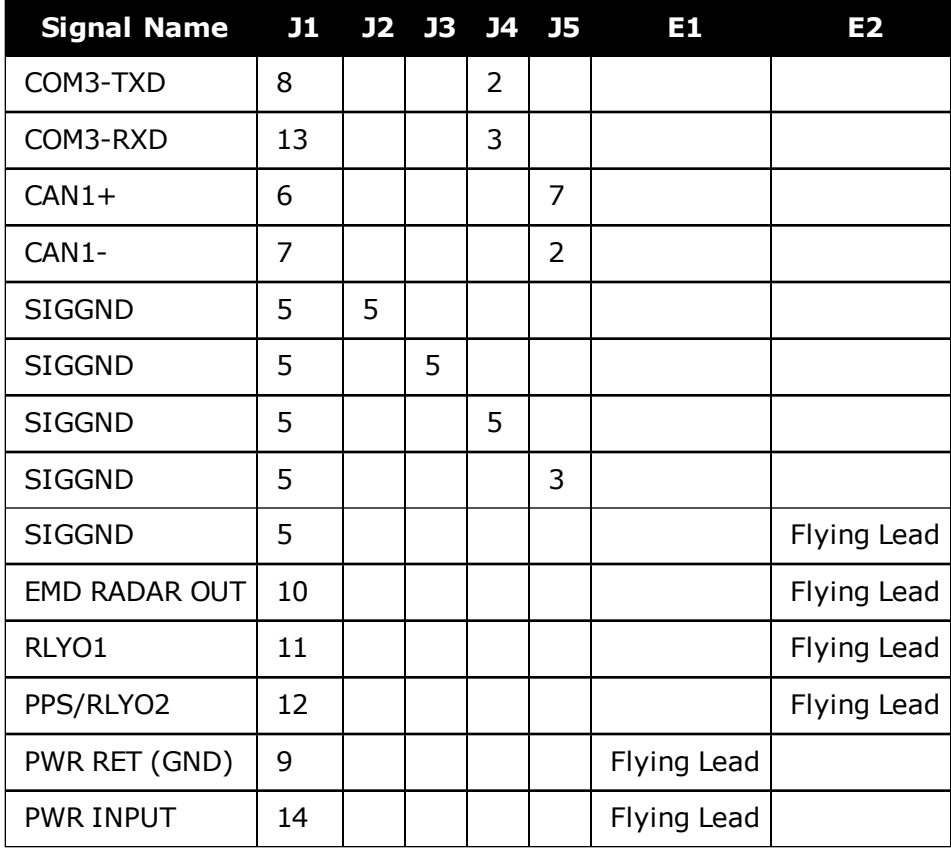

#### **Table 15: 14-Pin Interface Connector**

<span id="page-33-0"></span>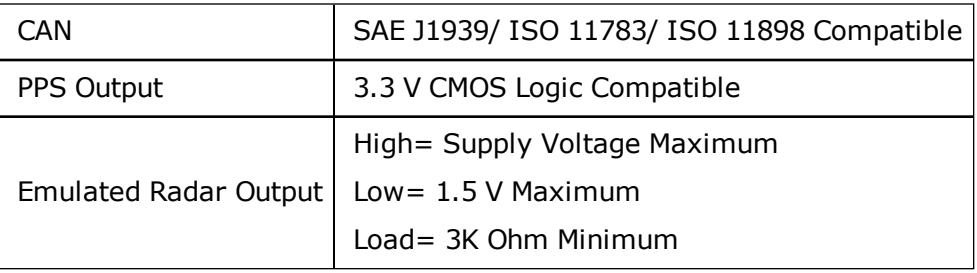

Also refer to OEM7700 Strobe Specifications.

# <span id="page-34-0"></span>**A.7 SMART7 Mounting Plate Specifications**

<span id="page-34-1"></span>The optimal screw penetration into the SMART7 mounting holes is 6 mm  $(\pm 1 \text{ mm})$  deep. When selecting screws for mounting the SMART7, ensure the screw penetration does not exceed this specification. Using excessively long screws can damage the SMART7 enclosure.

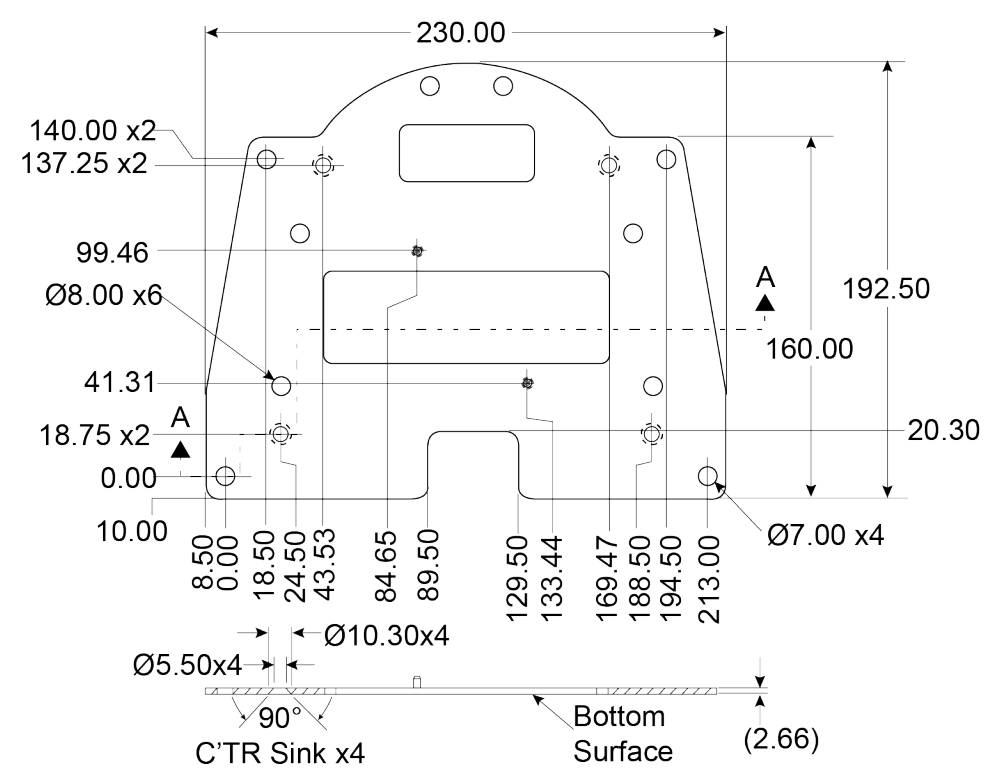

**Figure 11: SMART7 Mounting Plate Dimensions (Optional)**

Refer to *[Mounting and Orienting the SMART7](#page-18-1)* on page 19 for installation details.